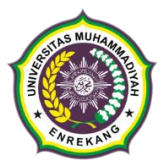

## **PENERIMAAN MAHASISWA BARU UNIVERSITAS MUHAMMADIYAH ENREKANG TAHUN AKADEMIK 2023/2024**

## *LETTER OF ACCEPTANCE* **(LOA)**

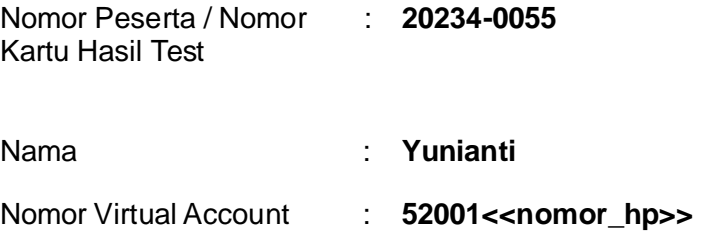

**SELAMAT!** Anda dinyatakan lulus seleksi masuk Universitas Muhammadiyah Enrekang pada

Progam Studi : **S1 Pendidikan No Formal**

Silahkan lakukan pendaftaran ulang secara online melalui link : <http://daftarulang.unimen.ac.id/> selambat-lambatnya tanggal **11 Juli 2023.**  Harap mempersiapkan berkas-berkas berikut sebagai syarat daftar ulang:

- 1. Foto **atau** scan ijazah SMA **atau** SKL **atau** rapor semester terakhir bagi yang akan lulus pada tahun 2023;
- 2. Foto **atau** scan kartu keluarga;
- 3. Foto **atau** scan Bukti pembayaran UKT selama satu semester sesuai tabel pada lampiran 1 dan Tata cara Pembayaran seperti pada lampiran 2;
- 4. Foto diri anda yang sopan dan nampak seluruh wajah.

PLT. Ketua P3I

**Suherman, S.Pd.,M.Pd**

**Sekretariat PMB:** Lantai 2 Kampus 1 UNIMEN, Jl. Jenderal Sudirman No.17 Enrekang *Call Centre* **PMB 1 x 24 Jam WA/Telp: 0823-2653-1512 / Suherman 0852-15246-202 / Asbar**

## Lampiran 1

# Tabel Pembayaran

#### BIAYA UANG KULIAH TUNGGAL (UKT) MAHASISWA BARU UNIVERSITAS MUHAMMADIYAH ENREKANG TAHUN AKADEMIK 2023/2024

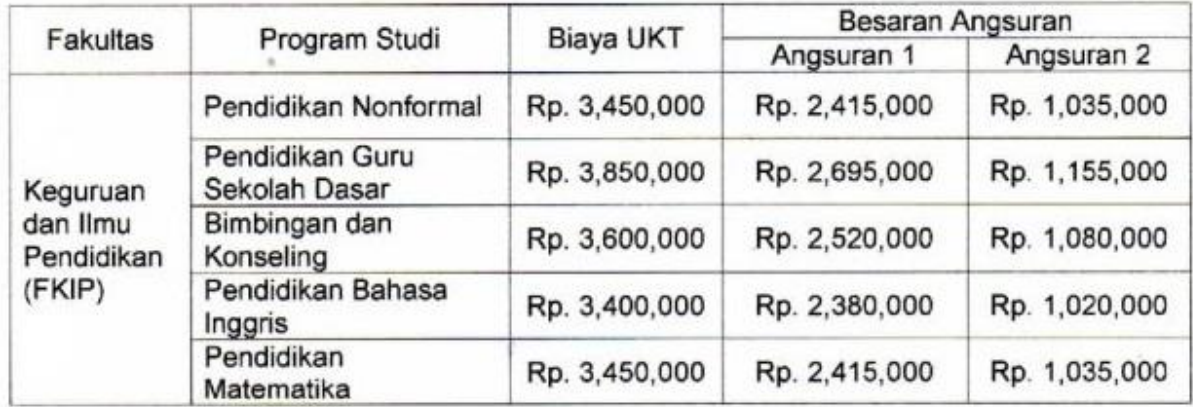

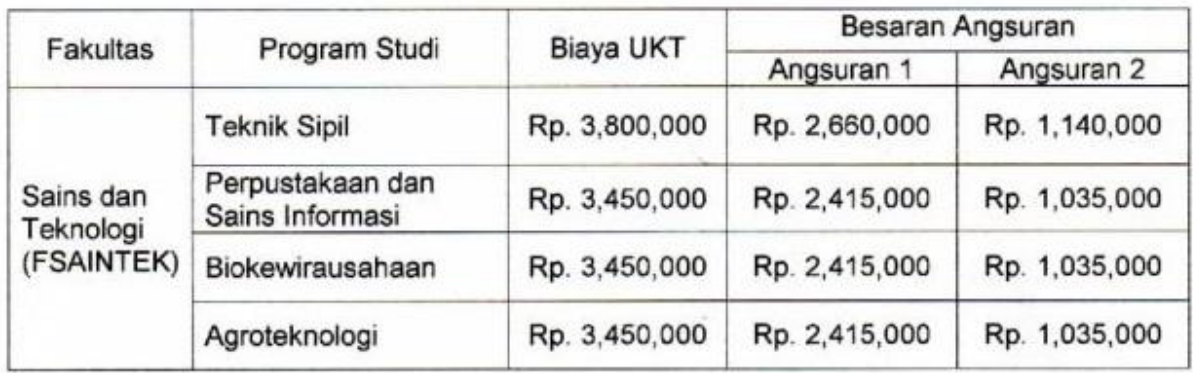

Lampiran 2

## **Tata cara pembayaran Bank Sulselbar Virtual Account (VA)**

**Pembayaran Bank Sulselbar Virtual Account dengan ATM BRI / BNI / Sulselbar atau Link**

- 1. Masukkan Kartu ATMAnda.
- 2. Pilih Bahasa.
- 3. Masukkan PIN ATMAnda.
- 4. Pilih "**Menu Lainnya**".
- 5. Pilih "**Transfer**".
- 6. Setelah itu, pilih menu transfer antar bank atau ke bank lain.
- 7. Masukkan kode Bank BPD Sulselbar, yaitu 126 + Nomor **Virtual** 
	- **Account Anda yang tercantum di LoA** yaitu **12652001<<nomor\_hp>>**.
- 8. Masukkan nominal yang akan ditransfer sesuai jenis program studi dan pilihan angsuran;
- 9. Konfirmasi, apabila telah sesuai, lanjutkan transaksi.
- 10. Transaksi Anda telahselesai.

### **Pembayaran Bank Sulselbar Virtual Account dengan Mobile Banking**

- 1. Akses Mobile Banking dari handphone kemudian masukkan user ID dan password.
- 2. Pilih menu "**Transfer**".
- 3. Pilih menu "**Antarbank / Bank Lainnya**"
- 4. Pilih bank tujuan "**Bank Sulsebar**".
- 5. Masukkan nomor Virtual Account Anda yang tercantum di LoA yaitu **52001<<nomor\_hp>>**.
- 6. Masukkan nominal yang akan ditransfer sesuai jenis program studi dan pilihan angsuran
- 7. Konfirmasi transaksi dan masukkan Password Transaksi.
- 8. Pembayaran Anda TelahBerhasil.

**Jika ada kendala, silahkan hubungi PC an Zainal (0822-4923-8279)**